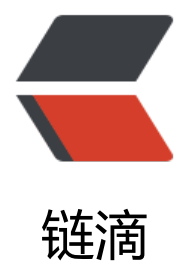

# SkyWalkin[g 调](https://ld246.com)试环境搭建

作者: vcjmhg

- 原文链接:https://ld246.com/article/1591274363338
- 来源网站:[链滴](https://ld246.com/member/vcjmhg)
- 许可协议:[署名-相同方式共享 4.0 国际 \(CC BY-SA 4.0\)](https://ld246.com/article/1591274363338)

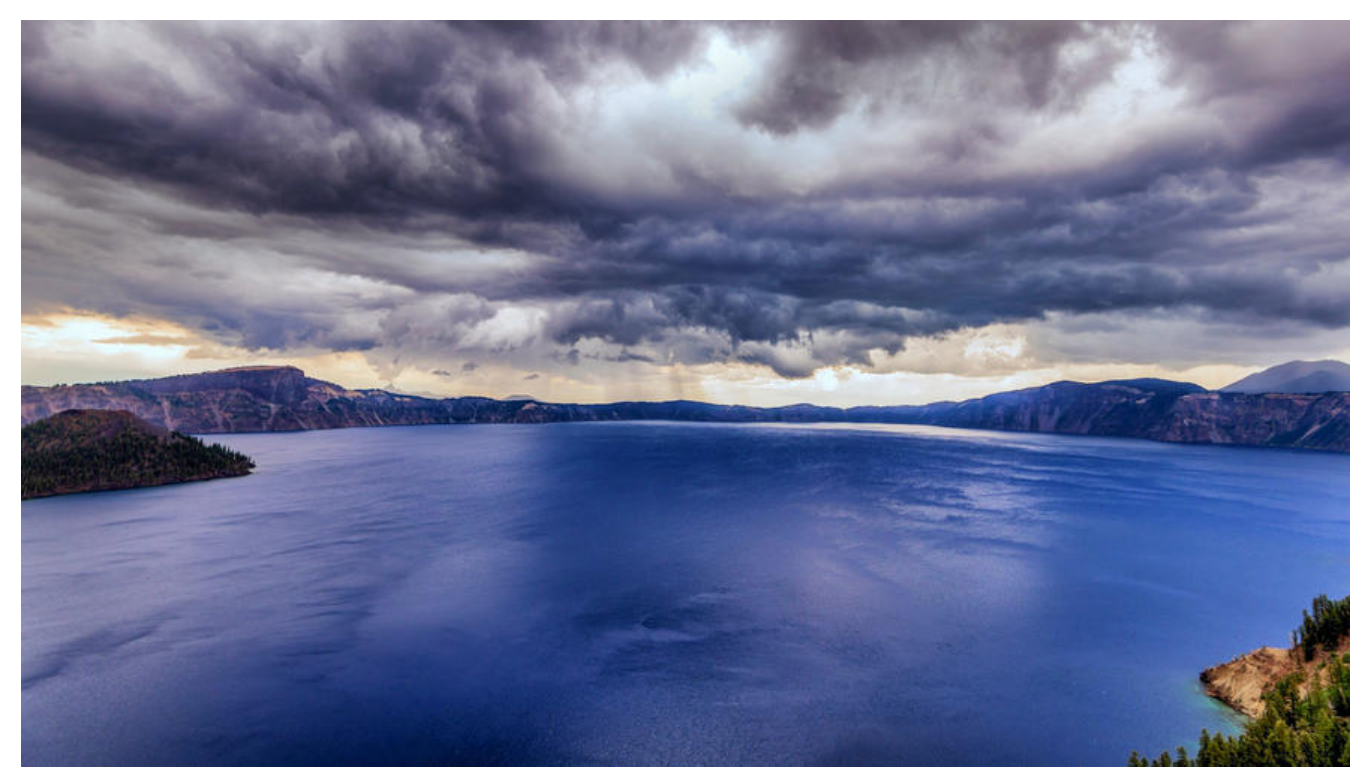

### **概述**

上一篇文章,主要讲述了如何在window上搭建SkyWalking。当然作为一个有理想的程序员 og,不仅要用,而且还想看看源码,说不定还能贡献个代码,因此搭建个调试环境那将十分必要的。 此本篇文章,将会从克隆源码开始到调试整个过程,分阶段来进行详细讲解SkyWalking编译环境的 建。

### **1.依赖工具**

工欲善其事必先利其器,因此在构建之前需要说明一些需要的工具:

- JDK 8:官方提倡
- Maven3
- Git
- npm

● IDEA:官方推荐使用IDEA来进行搭建,虽然说也给了eclipse的说明。但关于eclipse的搭建说明已 好多年没有更新该部分内容了。

### **2. 下载源码**

执行如下命令从gihub仓库上拉去源码:

```
git clone --recurse-submodules https://github.com/apache/skywalking.git
cd skywalking/
./mvnw clean package -DskipTests
```
或

git clone https://github.com/apache/skywalking.git cd skywalking/ git submodule init git submodule update ./mvnw clean package -DskipTests

文件比较大可能需要费点时间,在拉取完毕后导入IDEA会自动使用Maven构建工具进行构建,可能 要持续一段时间, 请耐心等待lsmile

### **3. 编译源码**

1. 打开IDEA Terminal执行Maven编译命令:

./mvnw compile -Dmaven.test.skip=true

执行完成之后,会生成许多源码文件,因此我们需要将文件所在目录设置为源码目录,便于IDEA在编 时进行识别。

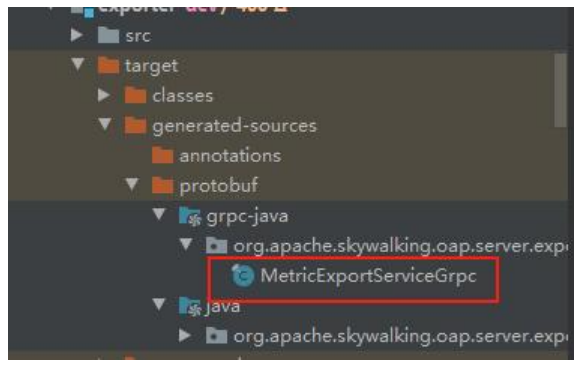

2. 设置源码目录

### 分别将下边5个目录设置为**源码目录**:

- apm-protocol/apm-network/target/generated-sources/protobuf
- oap-server/server-core/target/generated-sources/protobuf
- oap-server/server-receiver-plugin/receiver-proto/target/generated-sources/protobuf
- oap-server/exporter/target/generated-sources/protobuf
- oap-server/server-configuration/grpc-configuration-sync/target/generated-sources/protob f
- oap-server/oal-grammar/target/generated-sources

设置方法如下(以apm-protocol/apm-network/target/generated-sources/protobuf为例):

在IDEA上找到该目录-->右键-->Mark Directory as-->Generated Source Root

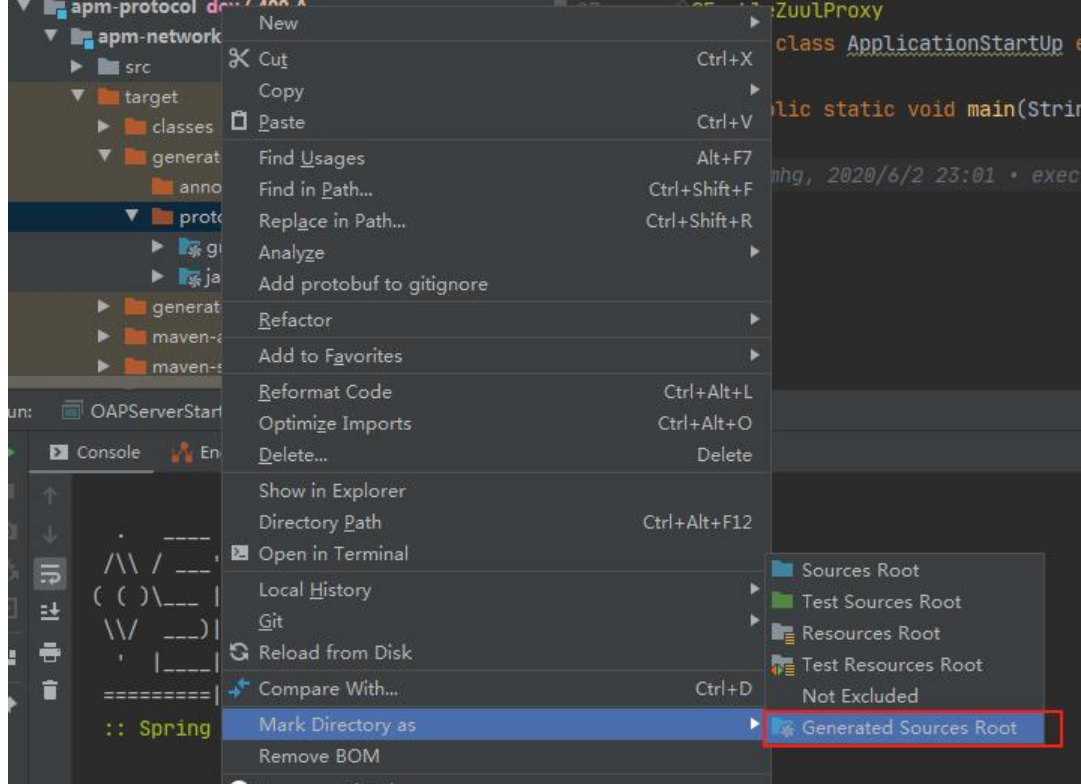

设置后对应目录编程蓝色,则表明设置成功。

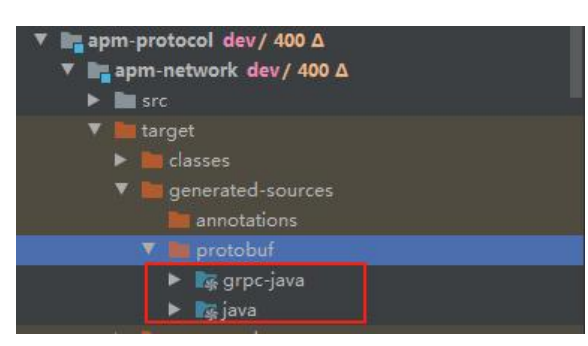

## **4.启动OAP Server**

运行OAP-server的org.apache.skywalking.oap.server.starter.OAPServerStartUp的#main(args) 法,启动SkyWalking OAP Server。

2020-06-04 18:42:53,711 - org.apache.skywalking.oap.server.core.remote.client.RemoteClientManager - 71 [pool-3-thread-1] DEBUG [] - Cluster instance:

启动后出现控制台打印如下内容,证明启动成功。

0.0.0.0\_11800 初次编译时,时间很长,请耐心等待。(我电脑当时第一次编译差不多用了将近8分钟)。

## **5.启动SkyWalking UI**

1. 运行 apm-webapp 的 org.apache.skywalking.apm.webapp.ApplicationStartUp 的 #main(a gs) 方法, 启动 SkyWalking UI.

2. 浏览器打开 http://127.0.0.1:8080, 出现如下界面

3.

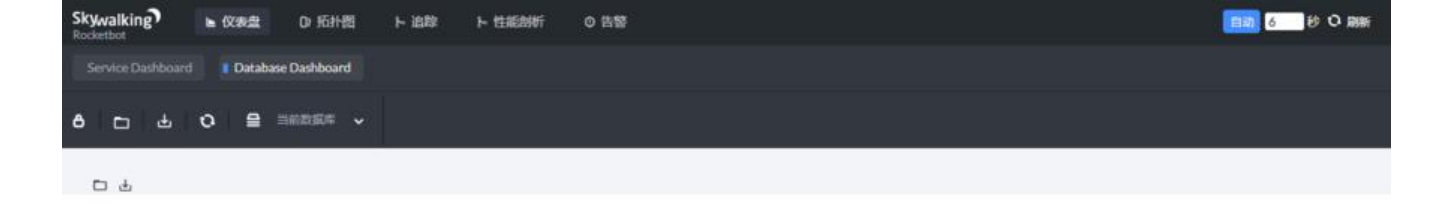

### **后记**

### 在搭建过程中遇到的问题:

Could not extract the Node archive: Could not extract archive

#### 找到报错的压缩包删除之后,重新进行构建

Failed to execute goal org.apache.maven.plugins:maven-checkstyle-plugin:3. 1

对应位置编码不符合maven的编码规范。我当时报错的文件是gRPC产生的因此我将其删除后,重新 建,然后就成功了。

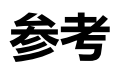

https://github.com/apache/skywalking/blob/master/docs/en/guides/How-to-build.md